## **Инструкция по установке OBS Studio**

Если программа OBS Studio еще не установлена на Вашем компьютере, скачайте ее с официального сайта <https://obsproject.com/ru>, выбрав операционную систему и установите.

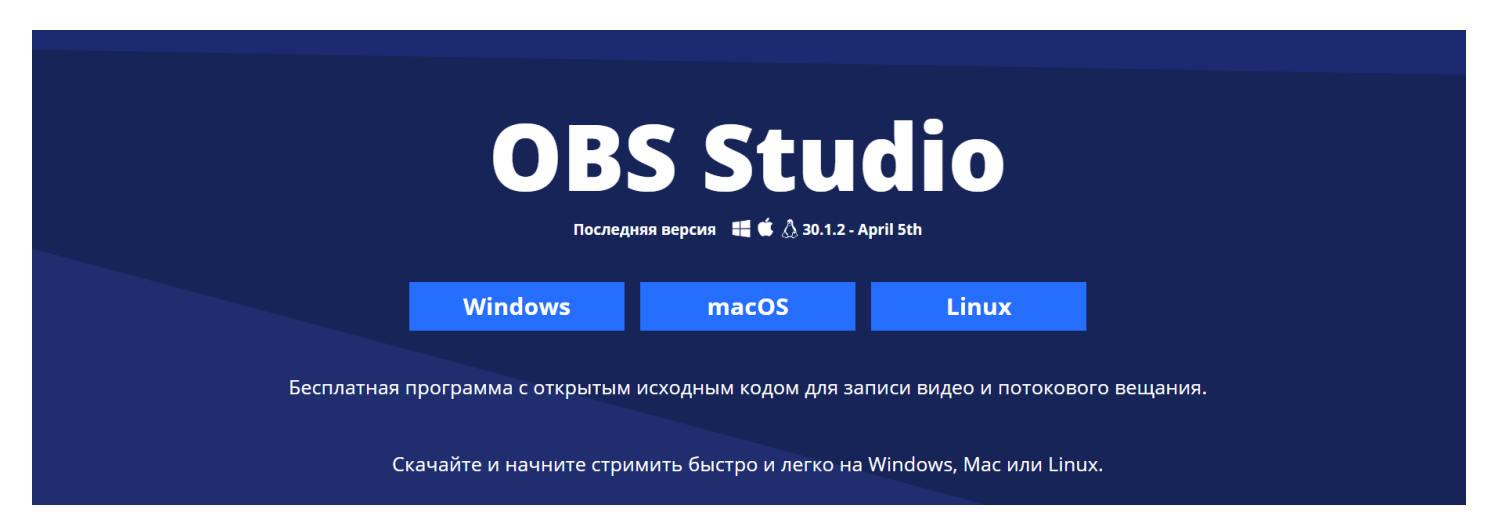

При запуске программы OBS Studio, если это не случится автоматически, выберите команду «Мастер автонастройки» в пункте меню «Сервис».

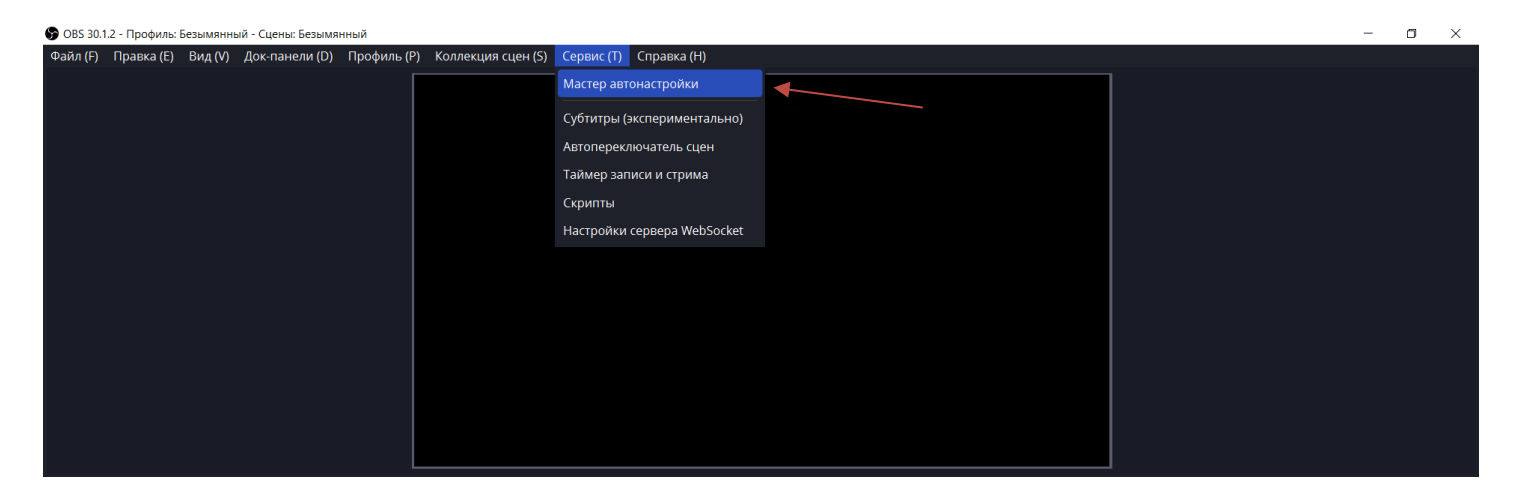

В окне с информацией об использовании выберите пункт «Оптимизировать только для записи, я не буду вести трансляции». Нажмите кнопку «Далее».

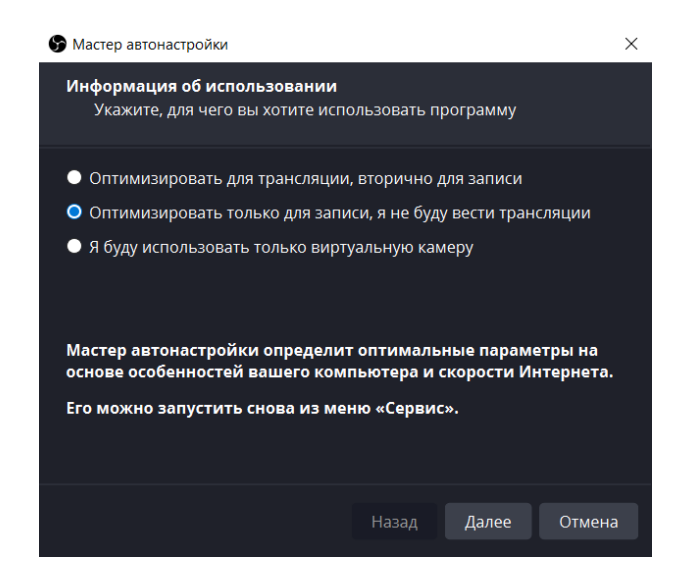

В окне настройки видео мастера автонастройки для уменьшения объема видеозаписи выберите наименьшее из предложенных базовое разрешение (но не меньше 640х480). Нажмите кнопку «Далее».

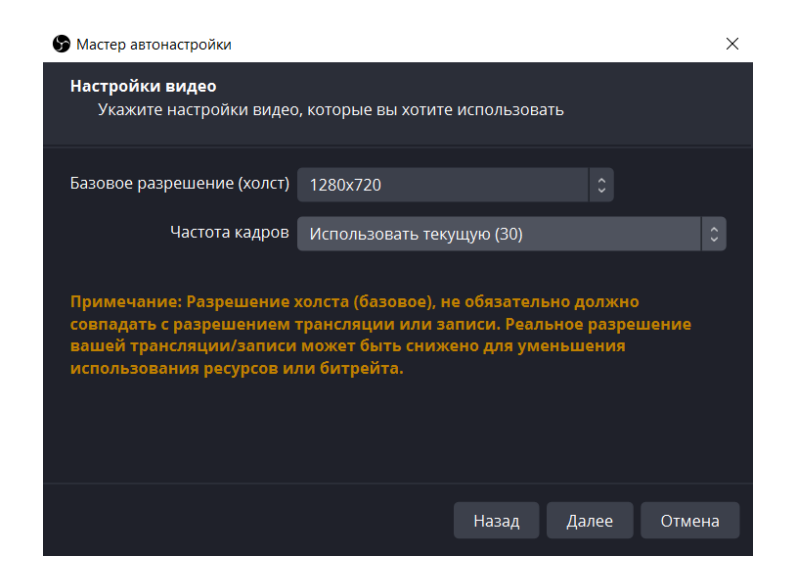

Проверьте выбранные настройки и нажмите кнопку «Применить настройки».

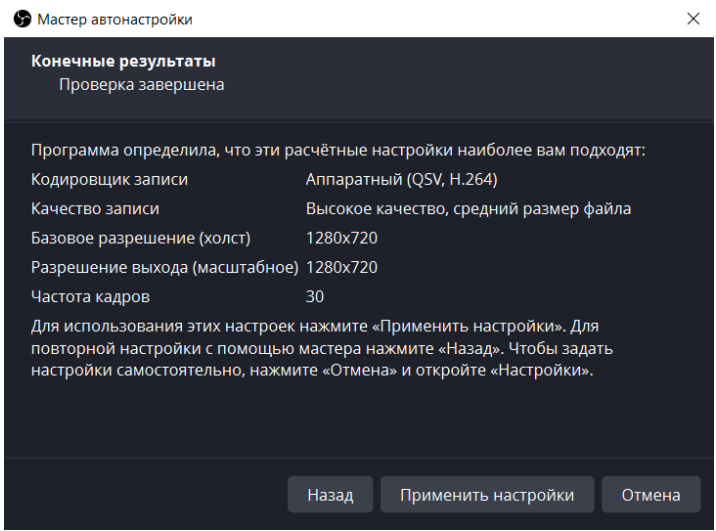

На панели «Источники» вызовите меню добавления источников записи, нажав кнопку «+», и выберите источник «Захват экрана».

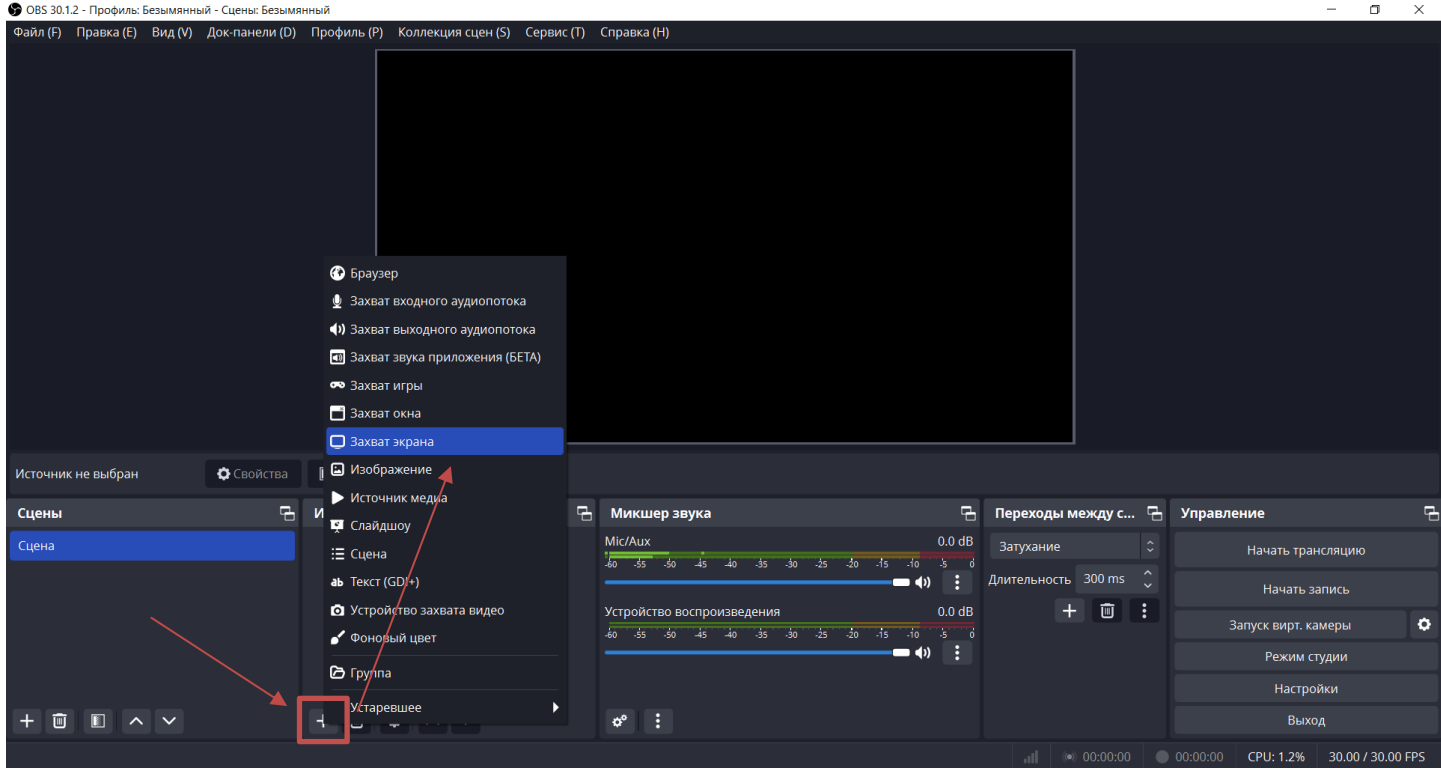

В появившемся окне оставьте настройки по умолчанию и нажмите на кнопку «Хорошо».

В следующем окне выберите нужный экран (если их несколько) или оставьте настройки по умолчанию и нажмите на кнопку «Хорошо».

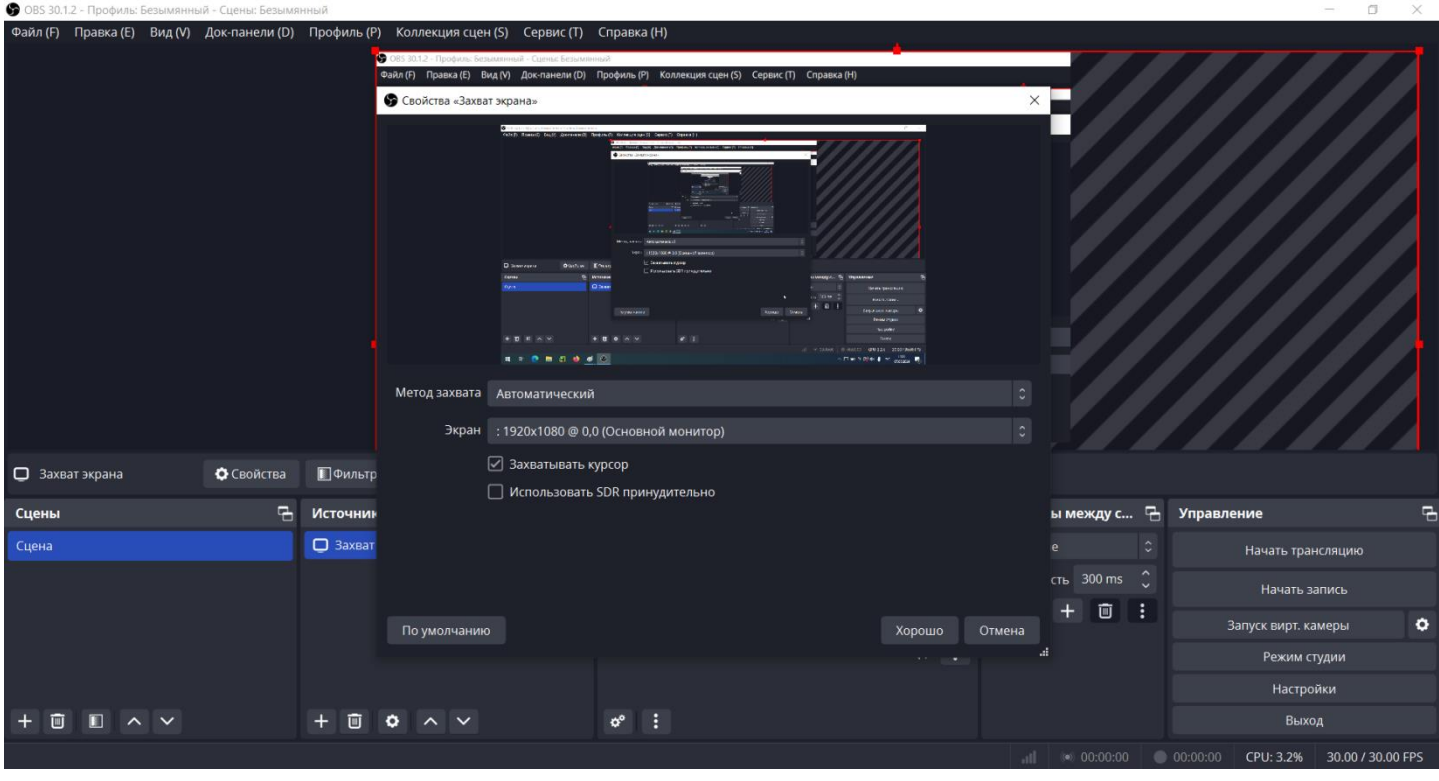

Далее может потребоваться отрегулировать размер окна записи изображения до нужных размеров: размер окна, границы которого обозначены красным цветом, должен совпасть с размером черного прямоугольника, расположенного по центру окна программы. Обязательно убедитесь, что весь экран, включая панель задач попадает в зону записи.

На рисунке ниже видно, что не вся область, выделенная красным прямоугольником, попадает в область записи. Отрегулировать размер окна можно, потянув за красные узелки в углах и в серединах сторон.

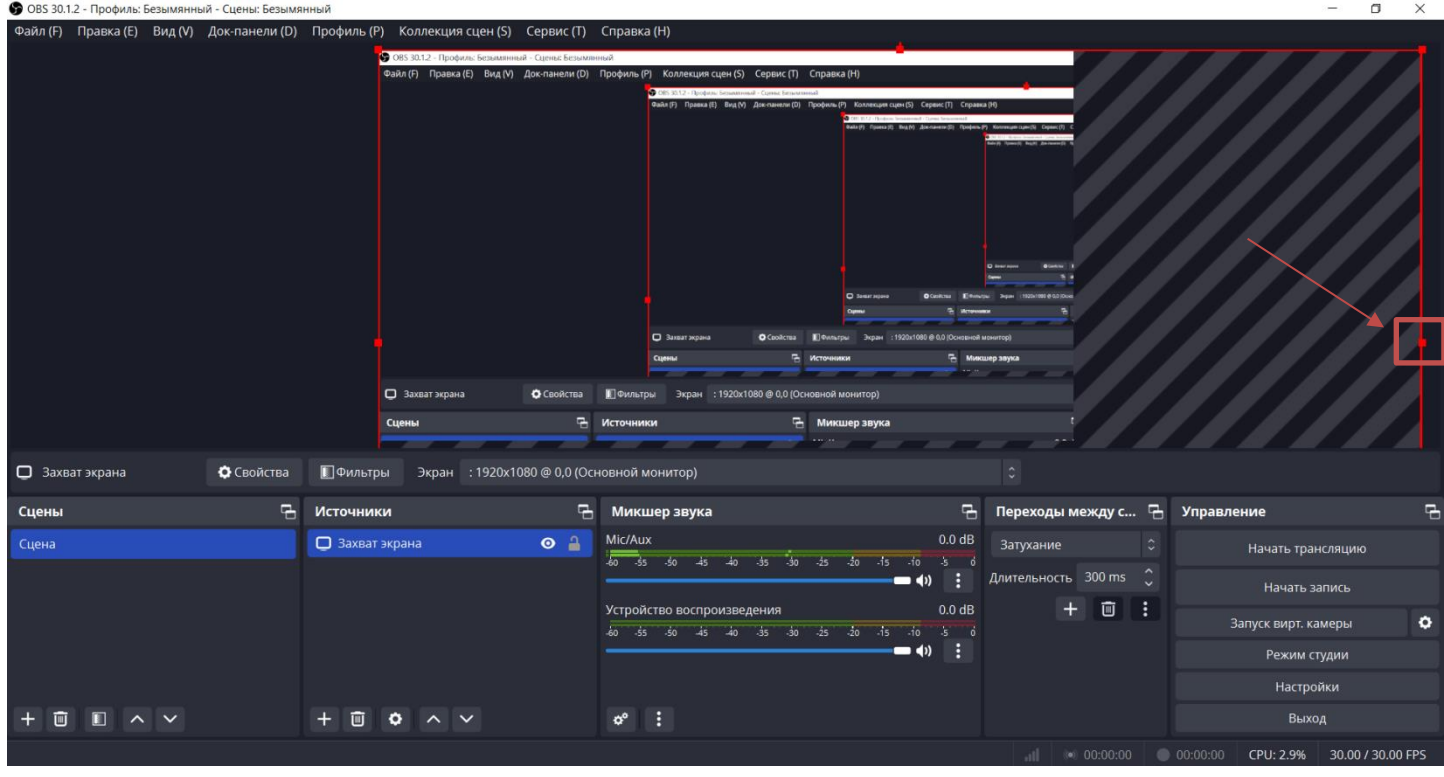

Так выглядит правильно настроенная область захвата экрана.

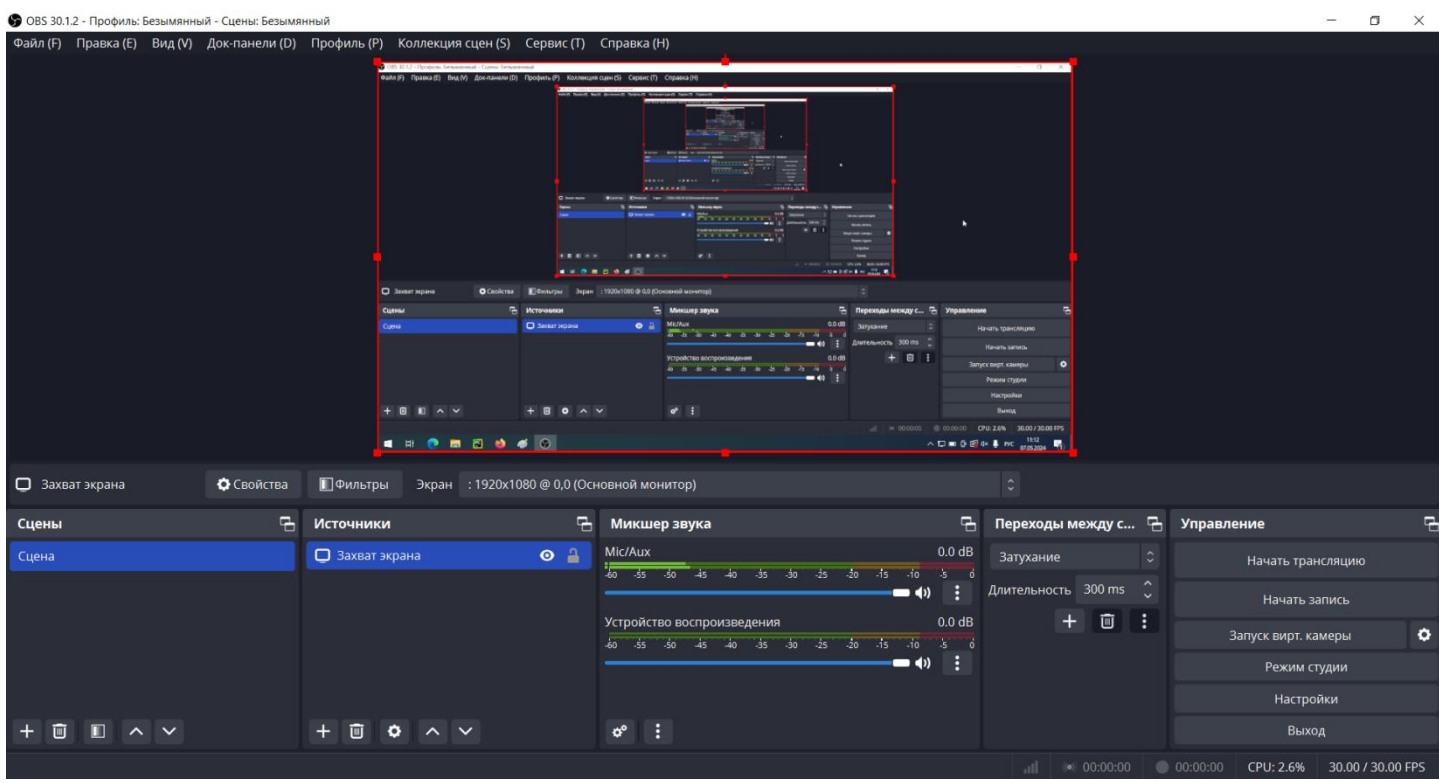

Далее на панели «Источники» вызовите меню добавления источников записи, нажав кнопку «+», и выберите источник «Устройство захвата видео».

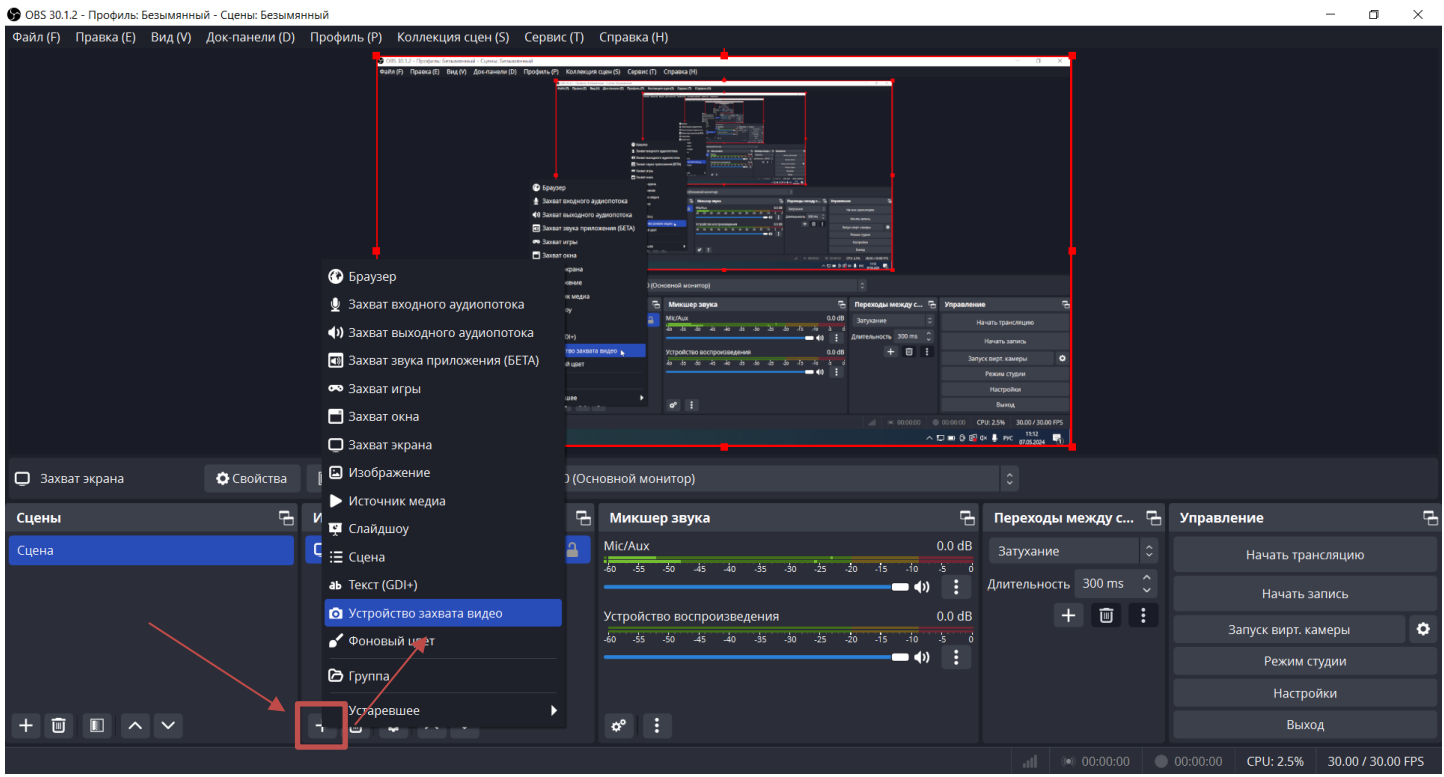

В появившемся окне оставьте настройки по умолчанию и нажмите на кнопку «Хорошо».

В следующем окне в выпадающем меню «Устройство» выберите нужную камеру, больше никакие настройки не изменяйте и нажмите на кнопку «Хорошо».

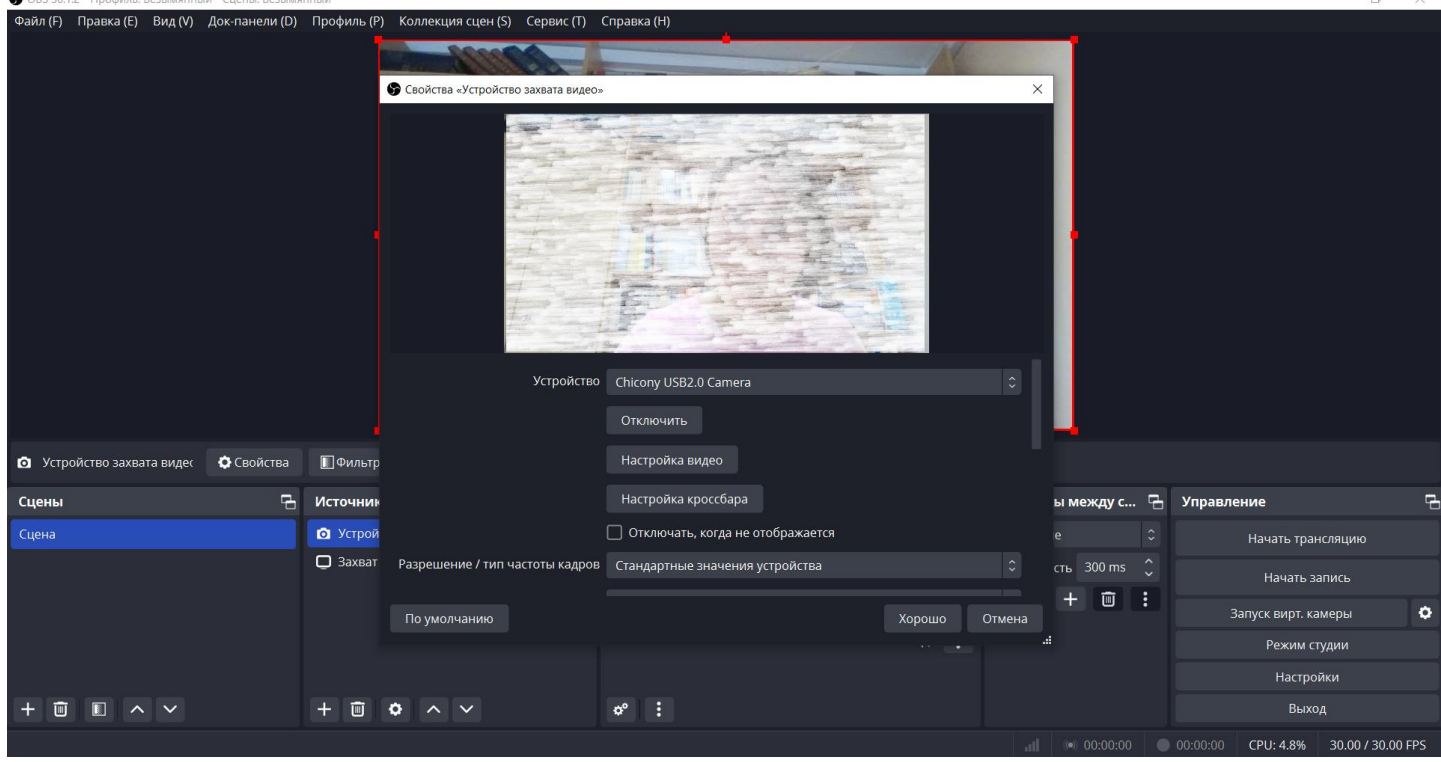

Используя красные маркеры по углам и в серединах сторон добавленного прямоугольника с изображением с веб-камеры, установите изображение так, как показано на рисунке ниже: оно должно располагаться рядом с правым краем области записи экрана, иметь ширину не меньше четверти и не больше трети ширины экрана, по высоте располагаться на середине или немного выше середины.

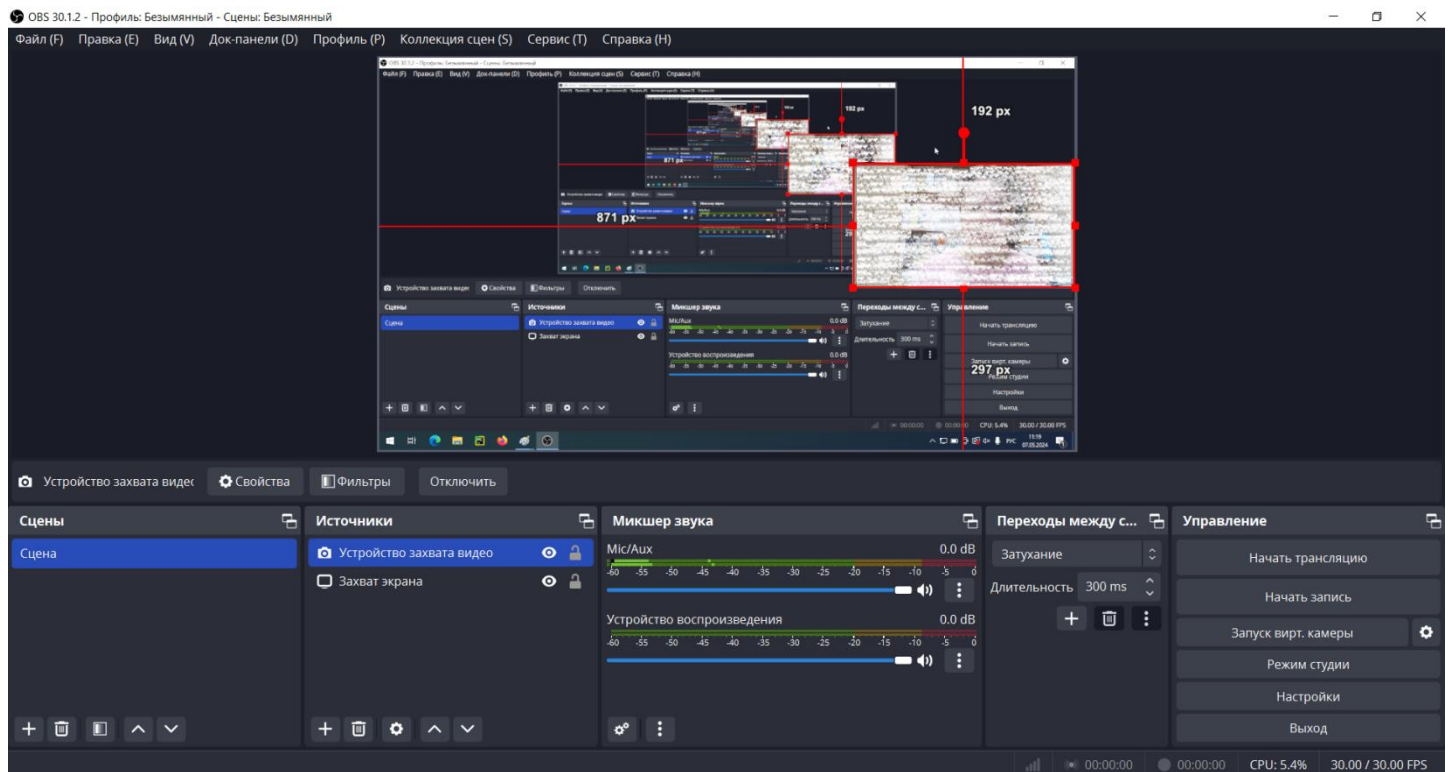

Далее аналогично добавьте «Захват входного аудиопотока» и «Захват выходного аудиопотока». В свойствах захвата входного и выходного аудиопотоков уберите галочки «Использовать временные метки устройства».

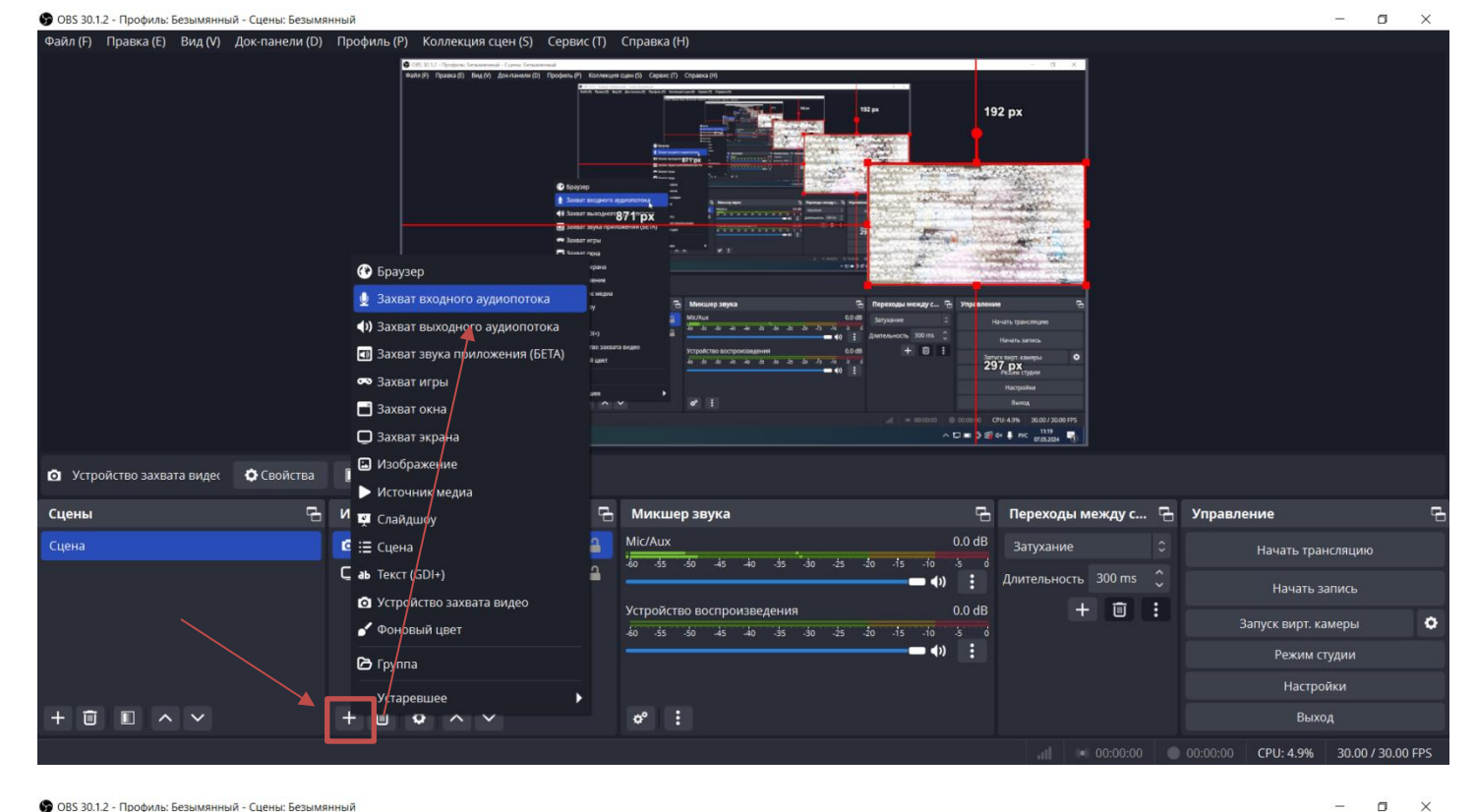

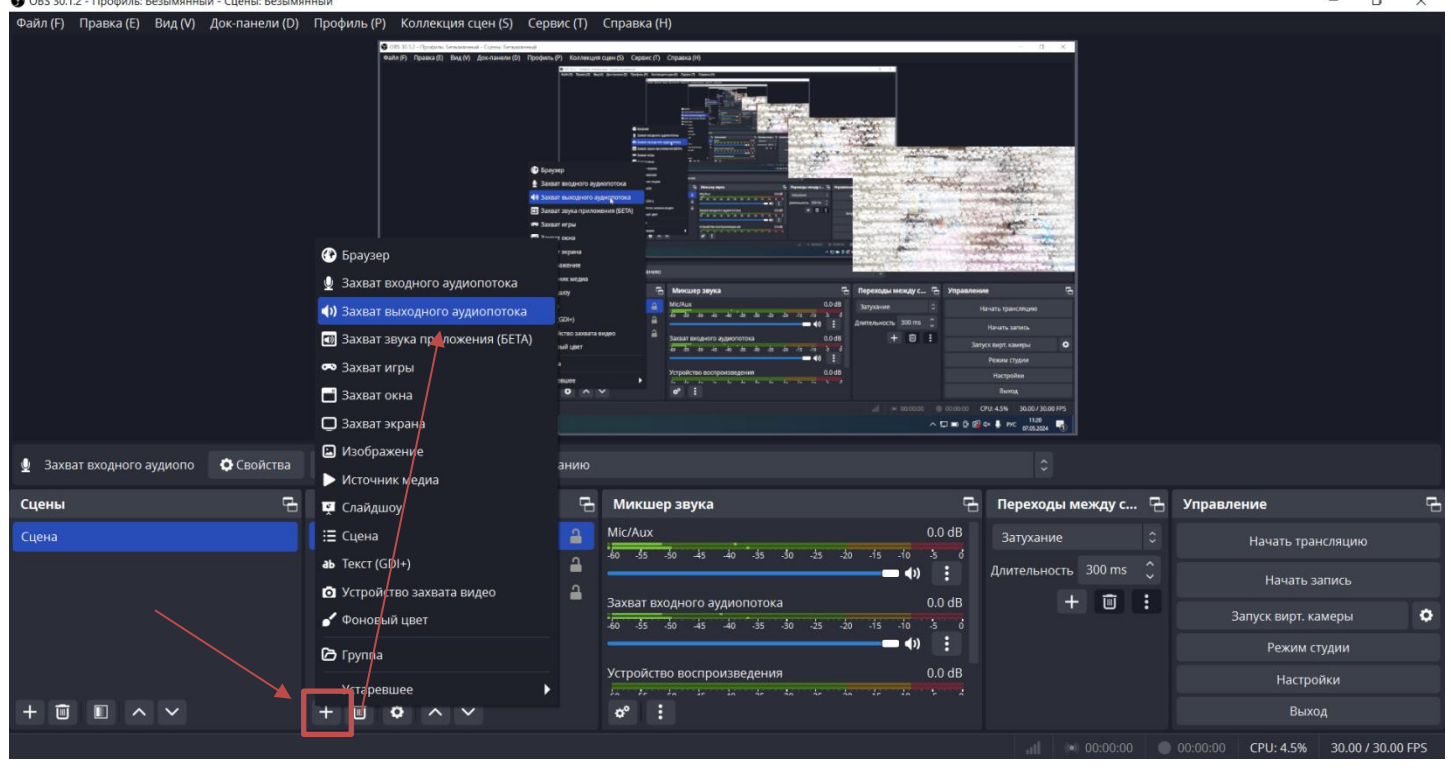

После настройки у Вас должна получиться запись с четырех источников: изображение всего экрана компьютера (не отдельных приложений, а именно всего экрана), изображение с веб-камеры, на котором Вас должно быть видно все время решения задач конкурсного испытания, звук с микрофона, звук с динамиков.

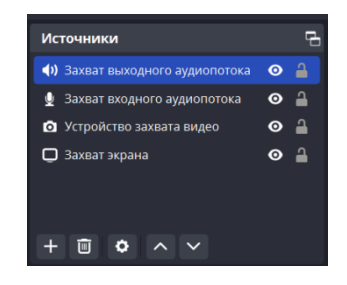

Для того чтобы начать запись, нажмите на кнопку «Начать запись».

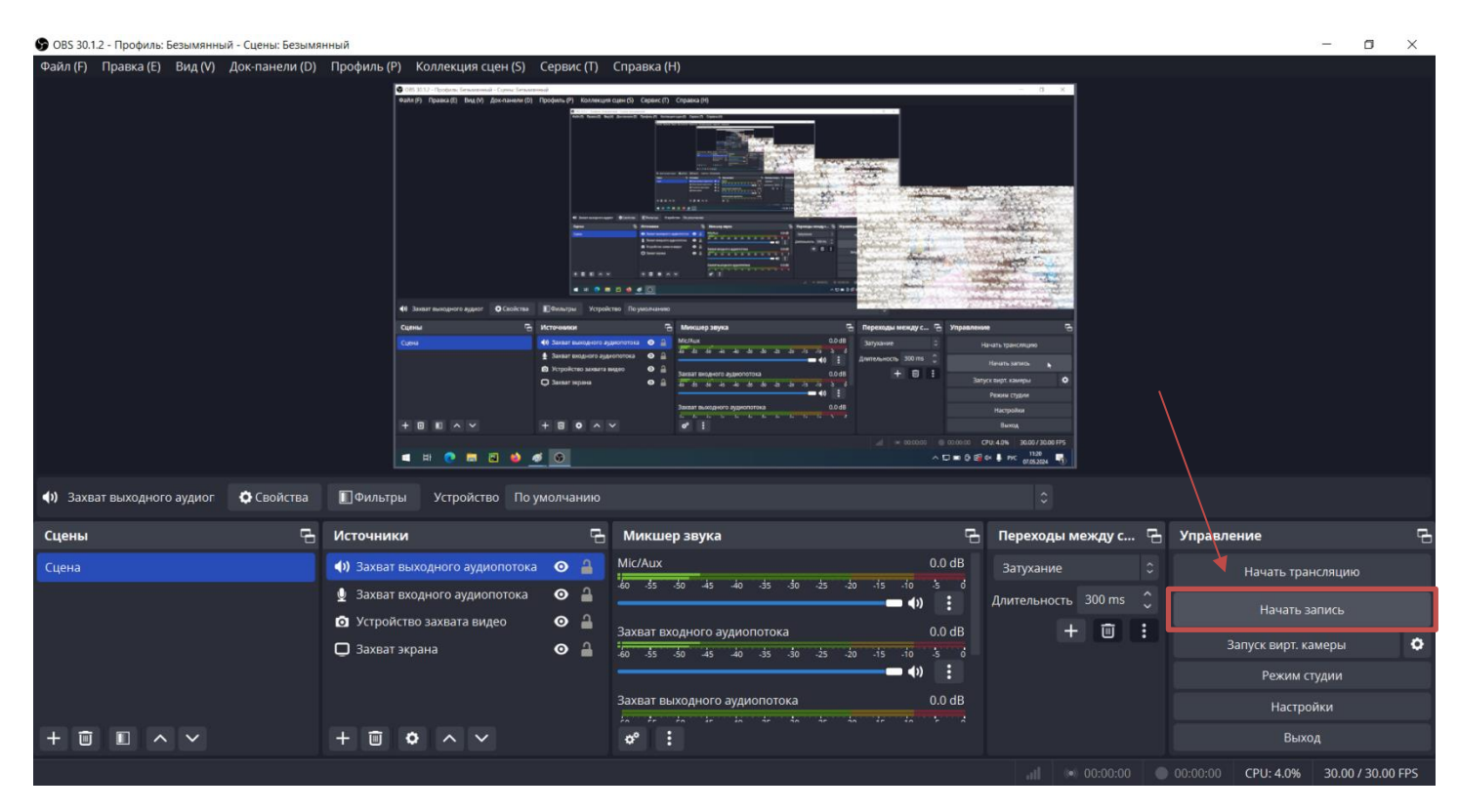

Для того чтобы остановить запись, нажмите на кнопку «Остановить запись».

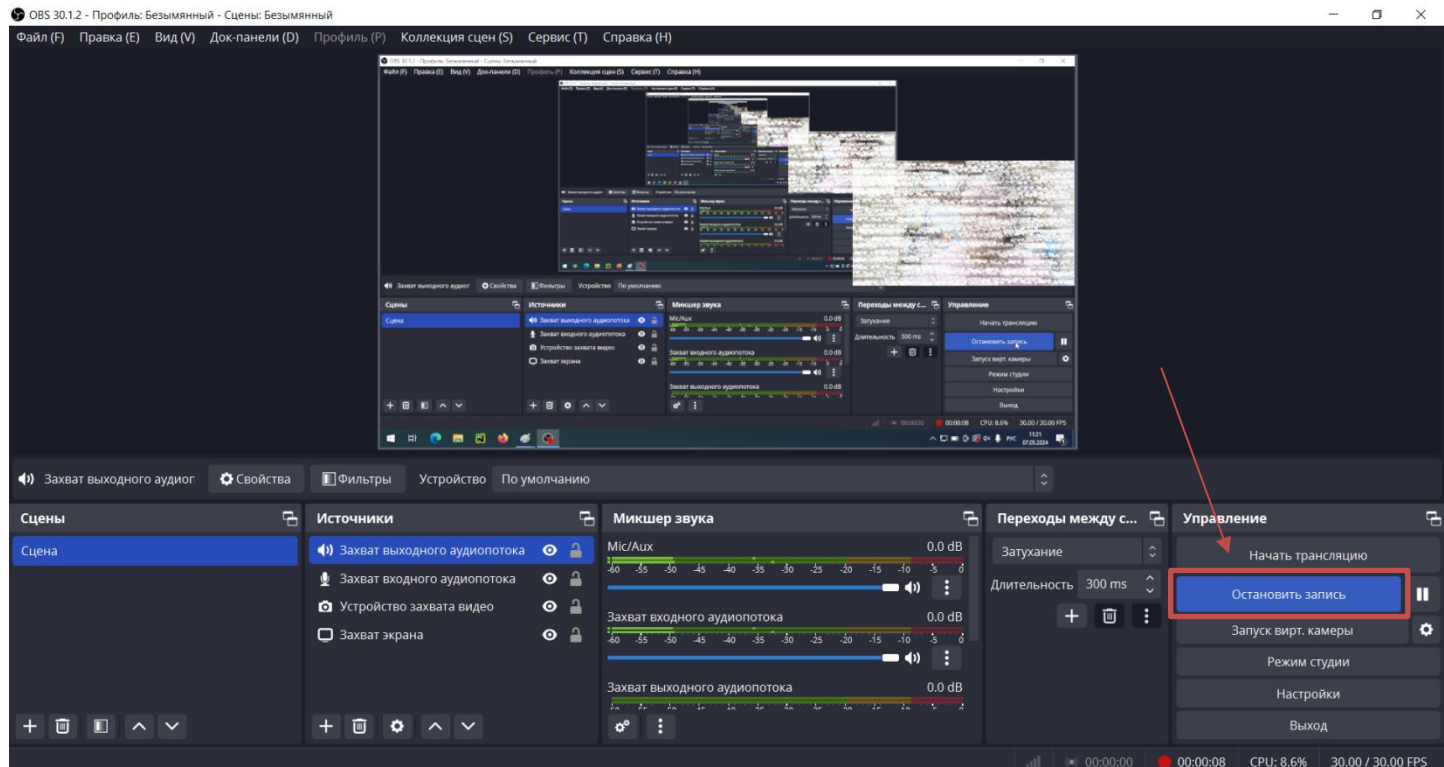

Для поиска файла с записью и последующего просмотра используйте команду «Показать записи» в пункте меню «Файл». Также информация о том, где была сохранена запись, указана внизу экрана.

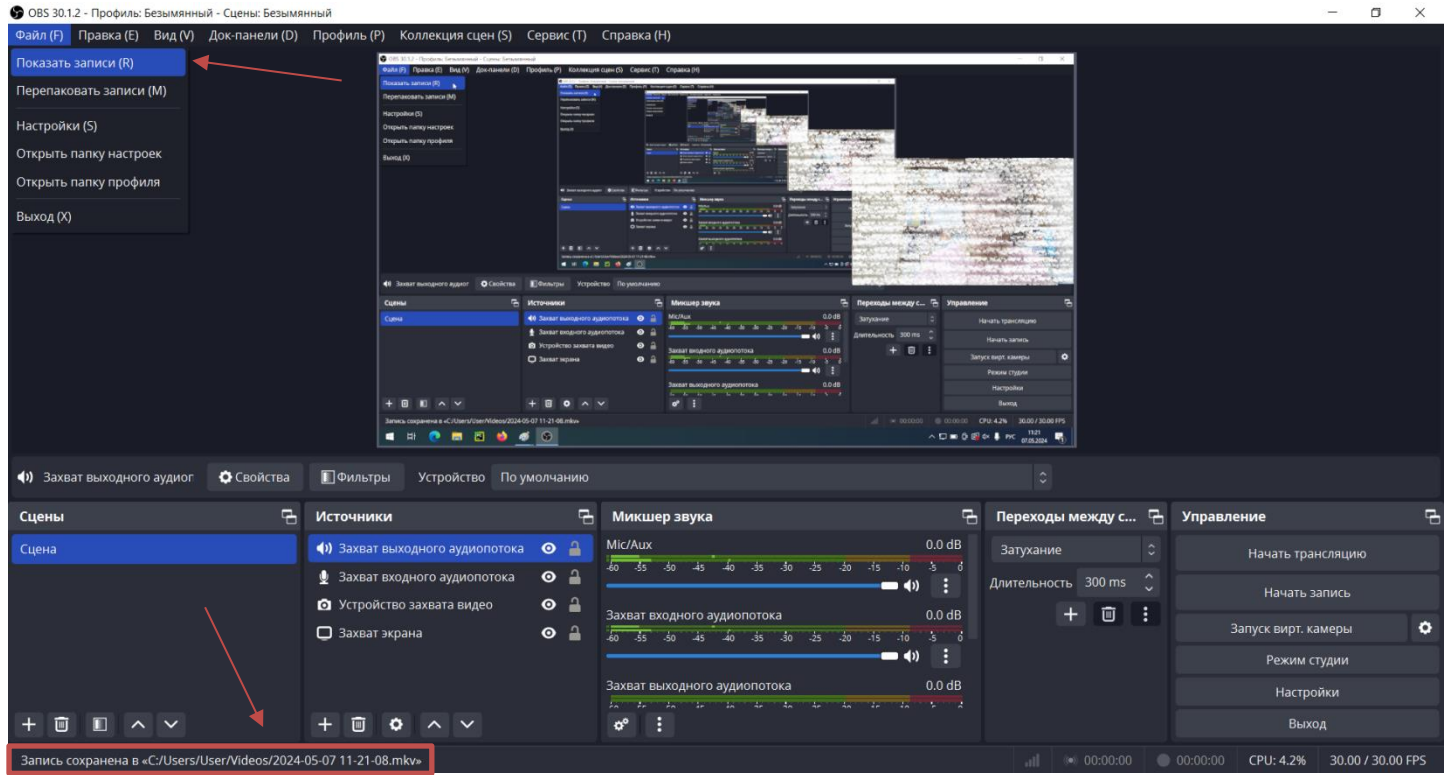

**Рекомендуем заранее настроить OBS Studio и проверить, что все получилось настроить.**

**Для того чтобы проверить настройки OBS Studio и оценить необходимый объем свободного места на диске, сделайте пробную запись.**